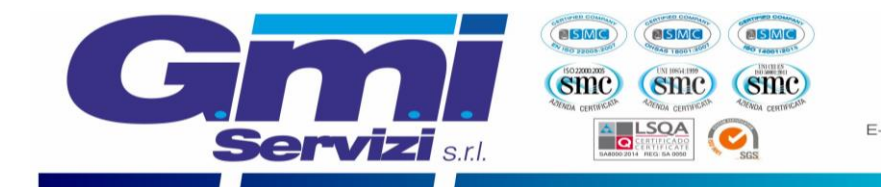

# **GUIDA ALL'ISCRIZIONE PER IL SERVIZIO DI MENSA SCOLASTICA**

*Comune di Bastia Mondovì (CN)*

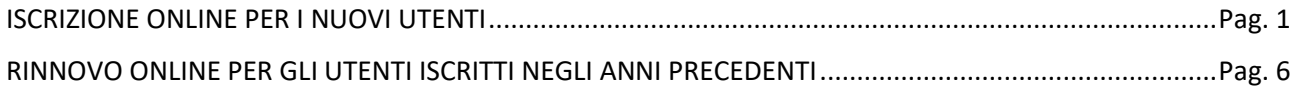

# **ISCRIZIONE ONLINE PER I NUOVI UTENTI**

<span id="page-0-0"></span>Nel presente capitolo si illustrano tutte le azioni necessarie per completare l'iscrizione online per tutti i **nuovi** utenti che desiderano avvalersi del servizio mensa scolastica fornito dalla G.M.I SERVIZI S.r.l. Si precisa che tutte le immagini presenti nel testo sono state ottenute dal software di proprietà Etica Soluzioni S.r.l.

Si può accedere al servizio di iscrizione online attraverso il seguente sito internet: <https://www1.eticasoluzioni.com/iscrizioninetbastiamondovi>

Raggiunto il sito verrà richiesto di inserire il codice fiscale del Bambino che si desira iscrivere al servizio mensa nell'apposita casella (evidenziata in figura in rosso) e successivamente è richiesto di cliccare il pulsante verde "Sono un nuovo iscritto".

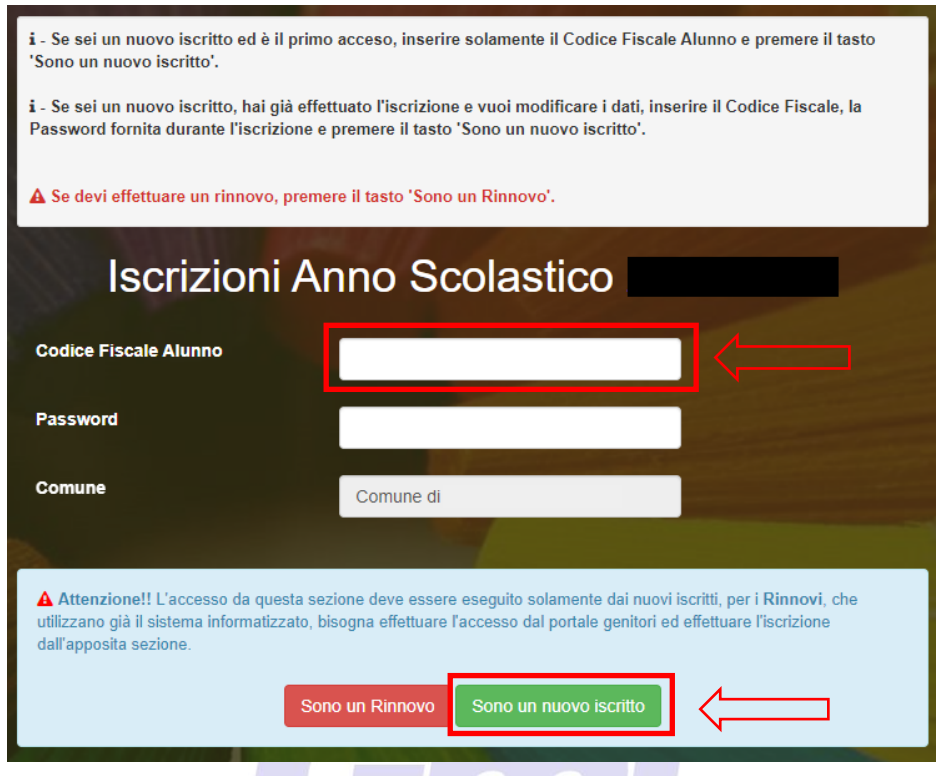

Si verrà rimandati alla pagina di registrazione, in cui bisognerà completare tutti i campi di seguito esposti.**Servizi** sul

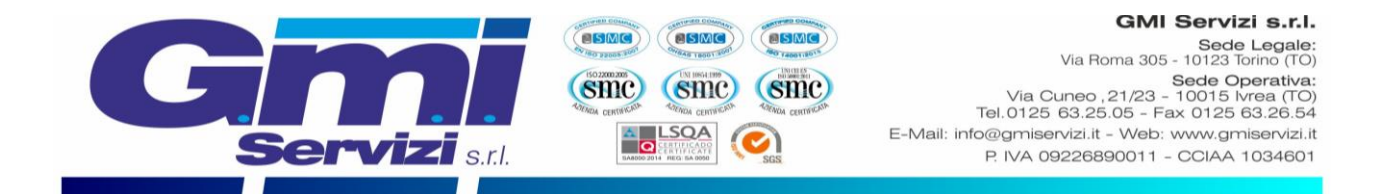

# VERIFICA EMAIL E NUMERO DI CELLULARE

È necessario inserire l'email del genitore referente nell'apposita casella evidenziata in figura sottostante e confermare cliccando il pulsante verde "Invia email".

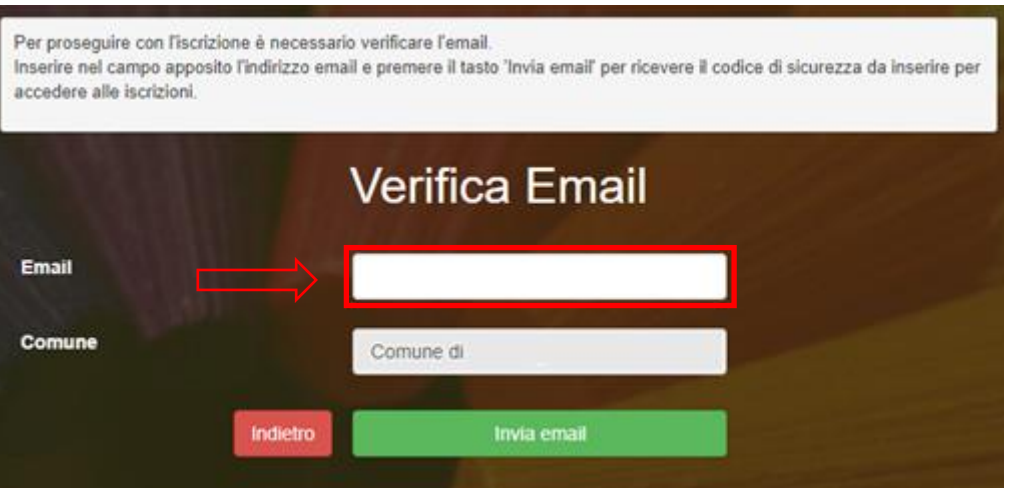

Dopo qualche secondo, si riceverà un email all'indirizzo appena dichiarato contente un codice alfanumerico da inserire nella casella riportata in figura sottostante, successivamente bisognerà cliccare sul pulsante in verde "Conferma".

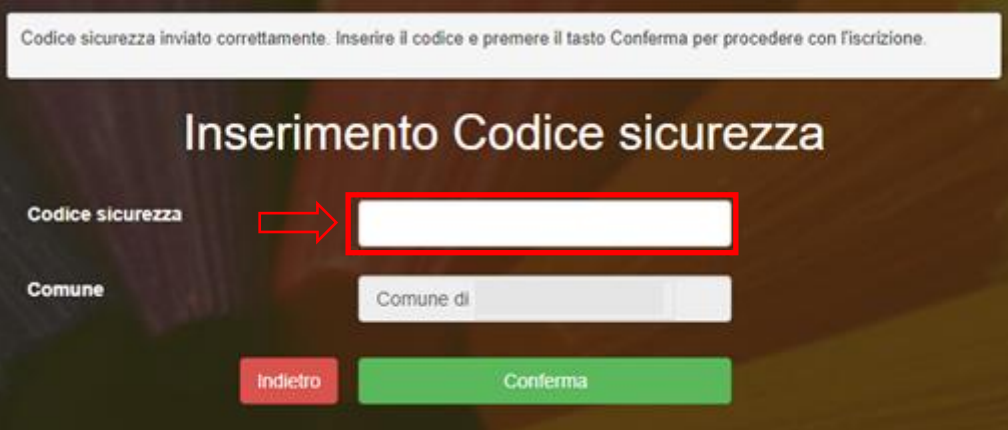

A seguire verrà richiesta la verifica del numero di cellulare del genitore referente in modo analogo a quanto svolto in precedenza per la verifica dell'email. Dopo aver confermato si potrà proseguire con la compilazione dei dati del genitore e del bambino.

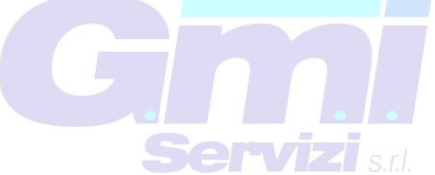

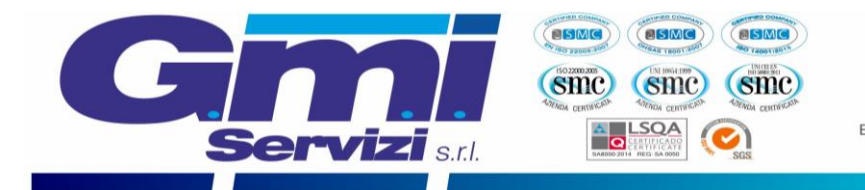

#### DATI DEL GENITORE

**NOTA**: il numero di **cellulare** e l'**indirizzo mail** risultano già inseriti negli appositi campi con i dati rilasciati durante la precedente procedura di verifica dell'identità. È richiesta la compilazione di tutti gli altri campi per poter completare l'iscrizione.

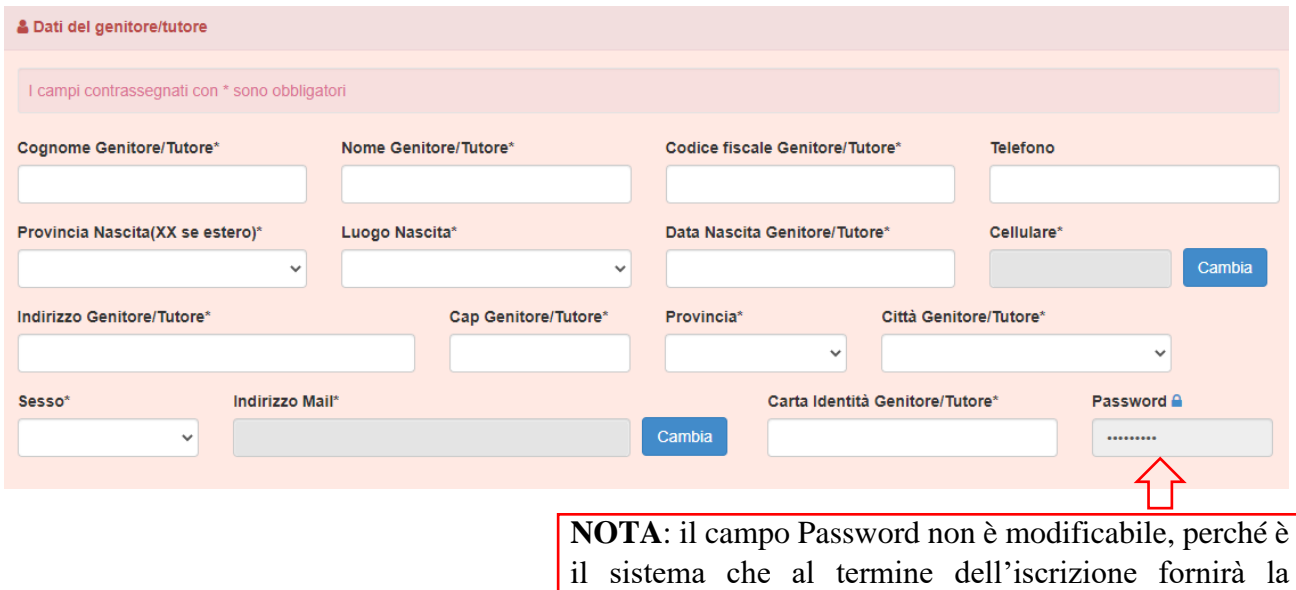

il sistema che al termine dell'iscrizione fornirà la password che in seguito sarà possibile modificare da parte del genitore.

### DATI DEL BAMBINO CHE SI DESIDERA ISCRIVERE AL SERVIZIO MENSA:

**NOTA**: il codice fiscale del bambino non è modificabile, se risultasse sbagliato bisogna tornare al sito internet inziale ed inserire il codice fiscale corretto: <https://www1.eticasoluzioni.com/iscrizioninetbastiamondovi>

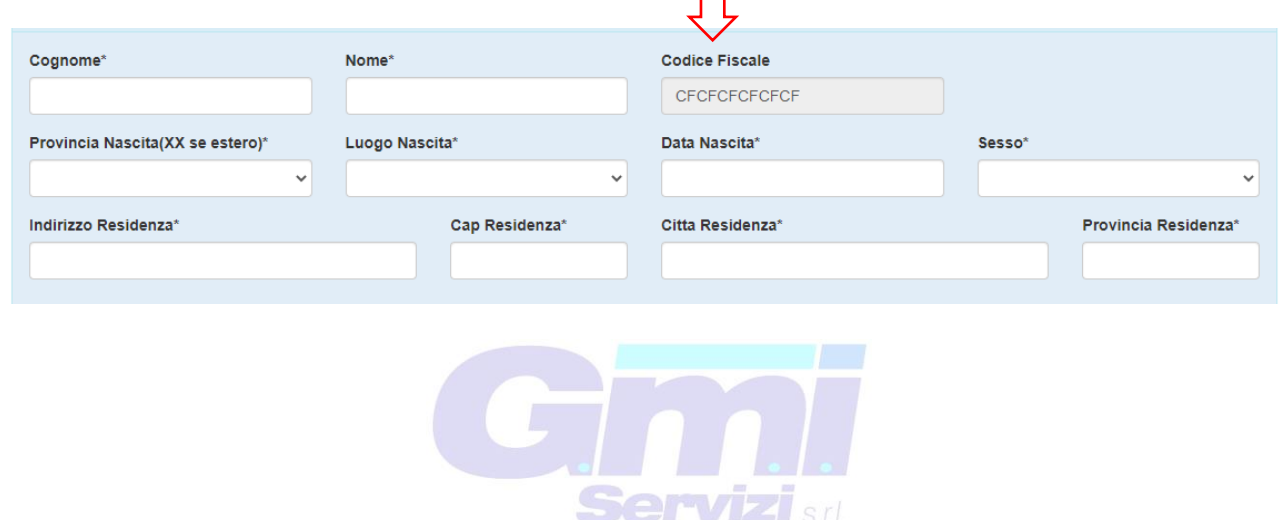

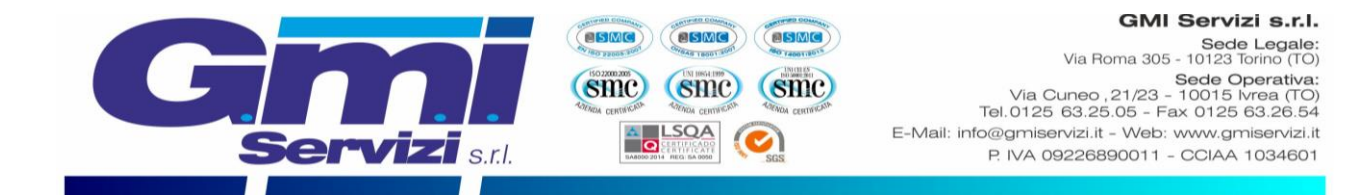

## SELEZIONE DELLA SCUOLA D'ISCRIZIONE

Verrà richiesto di scegliere dall'elenco a tendina in quale scuola il bambino usufruirà il servizio mensa.

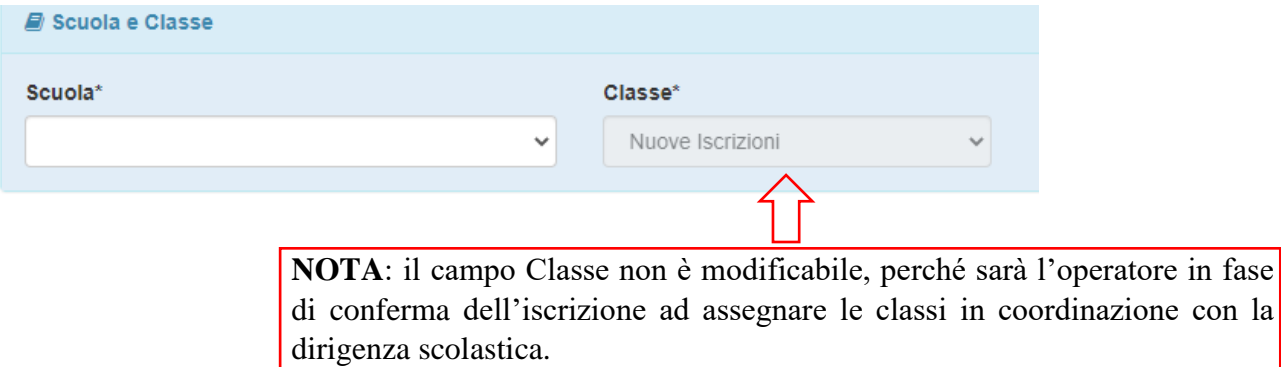

## TERMINI E CONDIZIONI

In seguito, si dovranno leggere ed accettare i termini di condizioni presenti nel riquadro apposito, cliccando sul riquadro che attiverà il segno di spunta a titolo di conferma di presa visione ed accettazione, è un'operazione necessaria per poter concludere l'iscrizione.

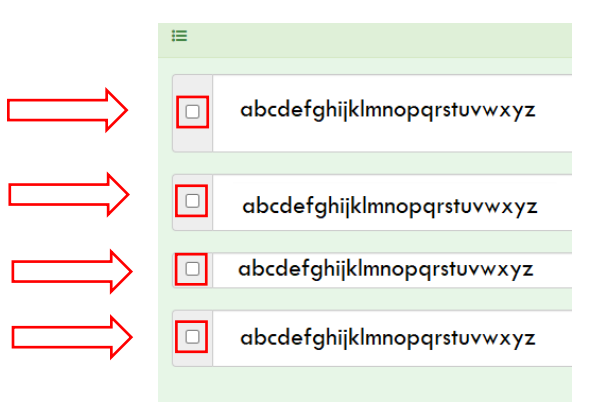

### PRIVACY

Infine, è necessario attivare il segno di spunta a titolo di conferma di presa visione ed accettazione sulla normativa della privacy.

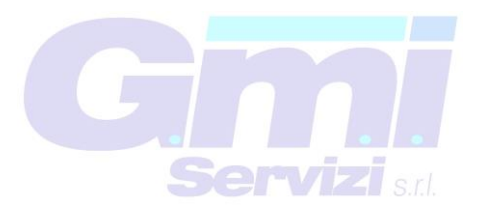

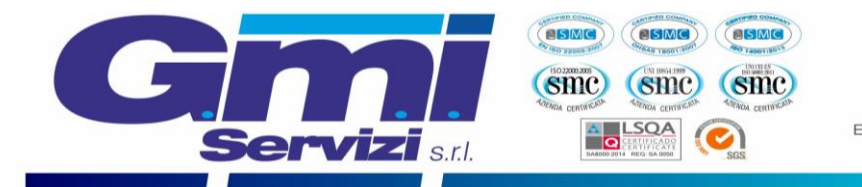

#### CONFERMA ISCRIZIONE

Dopo avere compilato tutti i campi precedenti, sarà possibile completare la fase di iscrizione cliccando il pulsante "VAI AL RIEPILOGO ISCRIZIONE" in fondo alla pagina a destra.

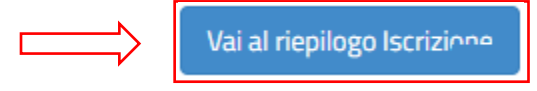

Infine è necessario cliccare il pulsante in fondo alla pagina a destra "INVIA ISCRIZIONE":

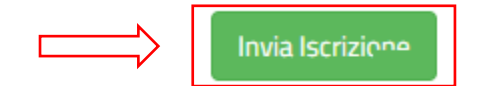

Si verrà rimandati alla pagina di avvenuta registrazione contente **tre file che il genitore dovrà obbligatoriamente leggere e conservare.** I file contengono i dati per l'utilizzo del servizio. Al termine dell'iscrizione bisognerà attendere il tempo tencnico di verifica dei dati per poter accedere all'applicazione e al sito portale dei genitori.

- **Domanda di iscrizione**: contiene la sintesi di tutti i dati inseriti per completare l'iscrizione al servizio mensa.
- **Lettera Credenziali**: contiene la password e il nome utente necessari per poter accedere al portale dei genitori e l'Applicazione per cellulare.
- **Lettera informativa**: contiene la guida per la disdetta del pasto, l'utilizzo dell'Applicazione e del Portale genitori.

GMI SERVIZI ringrazia per l'attenzione e il tempo dedicato all'iscrizione online del servizio di mensa scolastica.

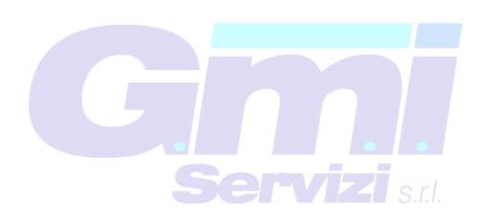

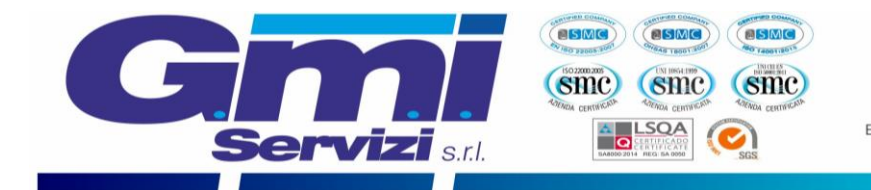

# <span id="page-5-0"></span>**RINNOVO ONLINE PER GLI UTENTI ISCRITTI NEGLI ANNI PRECEDENTI**

Nel presente capitolo si illustrano tutte le azioni necessarie per completare il **rinnovo** online per tutti gli utenti già iscritti al servizio negli anni precedenti. Si precisa che tutte le immagini presenti nel testo sono state ottenute dal software di proprietà Etica Soluzioni S.r.l.

Si può accedere al servizio di rinnovo online attraverso il seguente sito internet: <https://www1.eticasoluzioni.com/iscrizioninetbastiamondovi>

Arrivati al sito sarà necessario cliccare il pulsante rosso "Sono un Rinnovo".

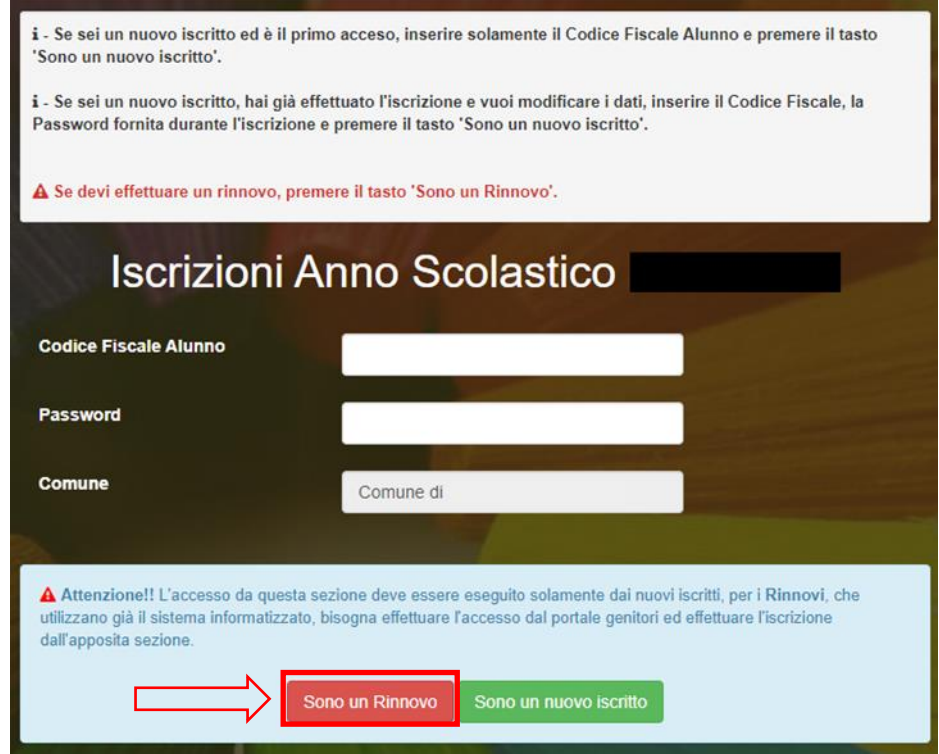

Si verrà rimandati alla pagina di log-in, in cui bisognerà completare le caselle (evidenziate con i rettangoli rossi nell'immagine sottostante) con il "Codice utente" del bambino/a e la relativa "Password" e cliccare il pulsante "LOG IN". In caso in cui non si ricordasse la Password o il Codice utente sarà sufficiente seguire la procedura di recupero dati.

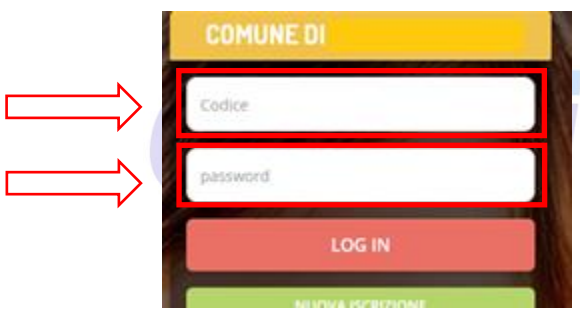

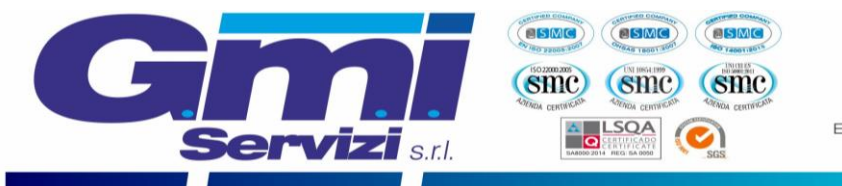

Si verrà rimandati alla propria pagina del portale genitori, in questa pagina bisogna cliccare la casella "Anagrafica" (come evidenziato nella figura sottostante).

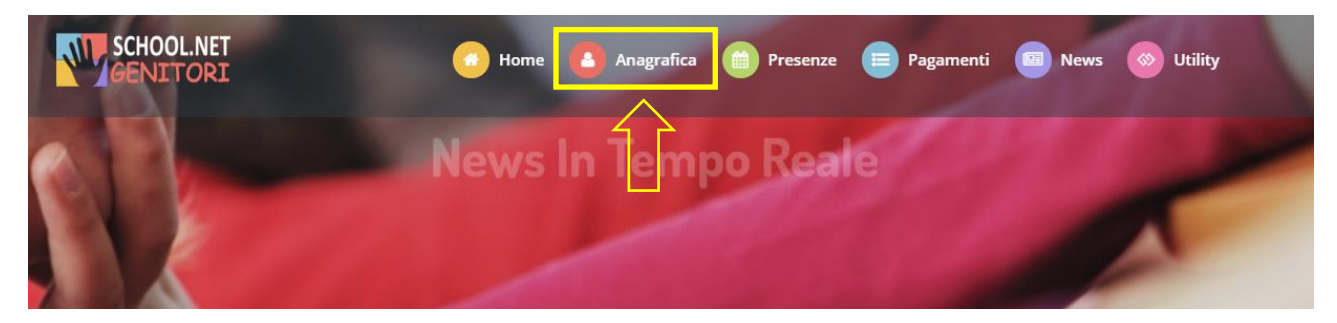

Tra le voci presenti è necessario cliccare "Rinnova l'iscrizione" (come indicato in figura sottostante).

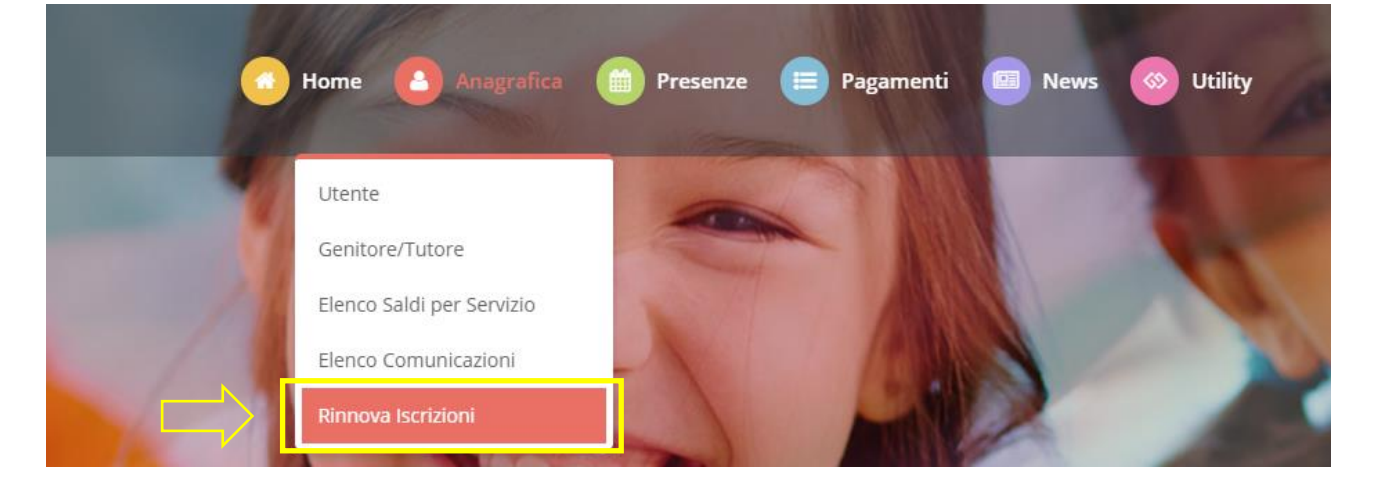

Verrà richiesta la conferma del codice fiscale dell'utente, nel caso risultasse corretto si prega di cliccare il pulsante "Effettua rinnovo" (come evidenziato nella figura sottostante).

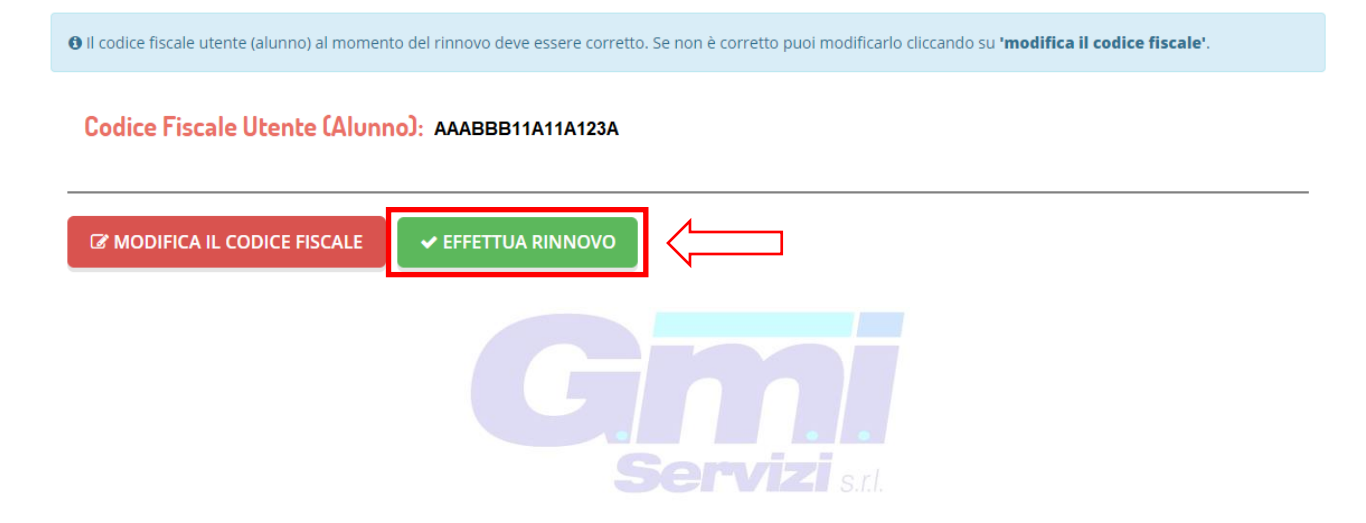

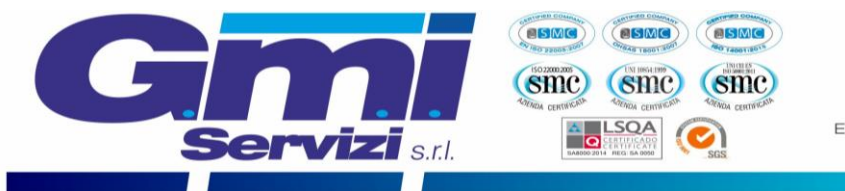

A seguire verrà richiesto di verificare l'email del genitore referente (come evidenziato nella figura sottostante).

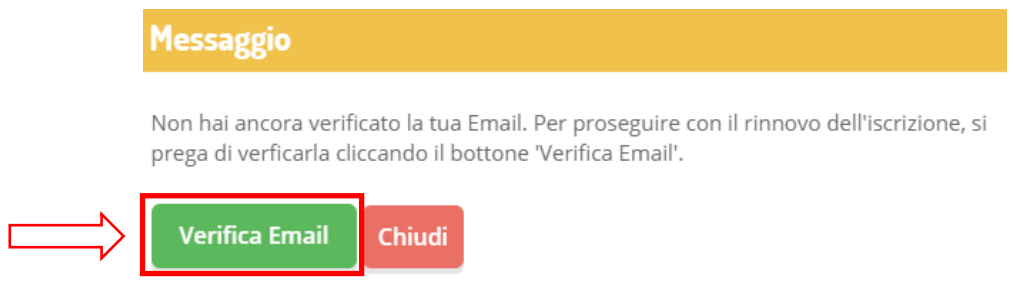

Si richiede di inserire nella casella il codice ricevuto all'indirizzo email dichiarato e cliccare sul pulsante "Verifica codice" (come evidenziato nella figura sottostante).

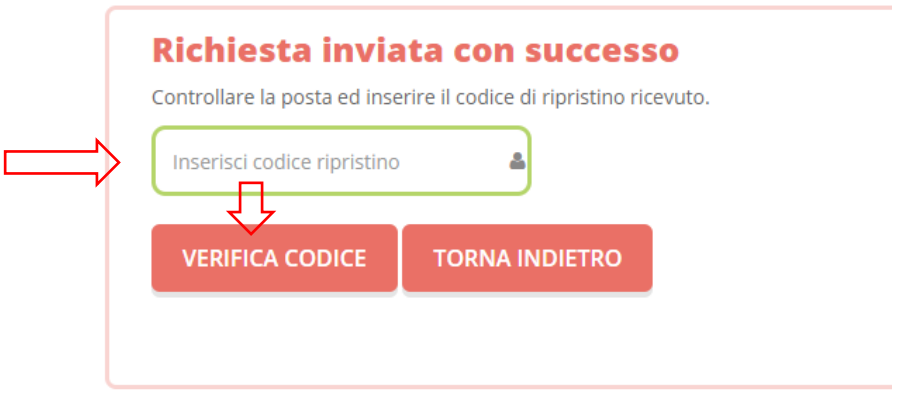

**NOTA**: dopo la verifica dell'email si verrà rimandati alla pagina di verifica del codice fiscale, è necessario cliccare nuovamente sul pulsante "Effettua rinnovo". **Attenzione!**

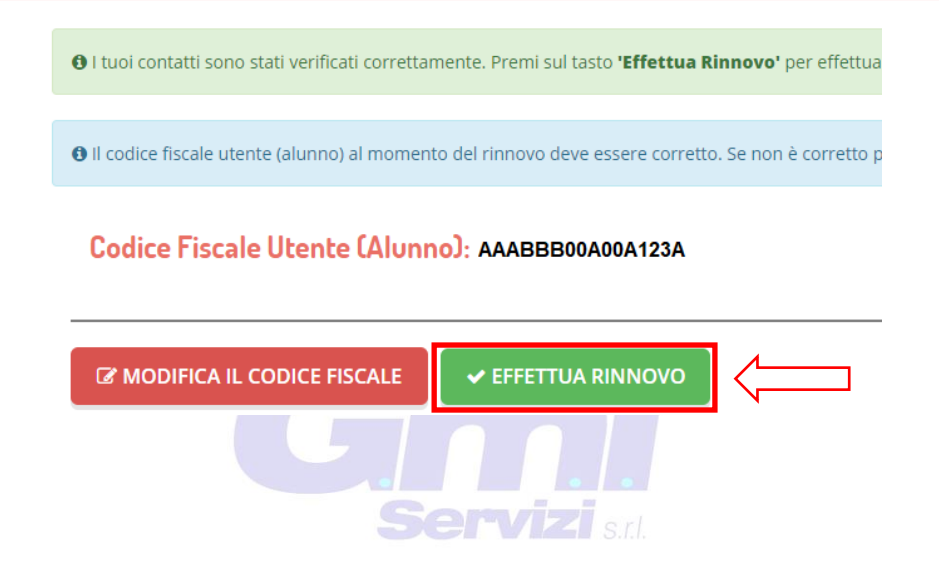

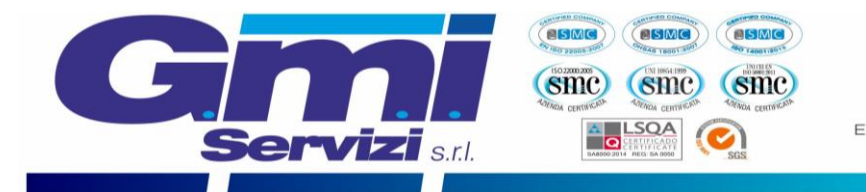

A seguire verrà richiesto di verificare il numero di cellulare del genitore referente.

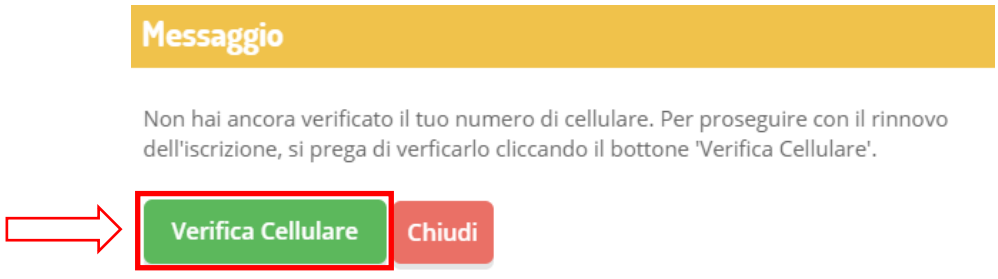

Si richiede di inserire nella casella il codice ricevuto al numero di cellulare dichiarato e cliccare sul pulsante "Verifica codice".

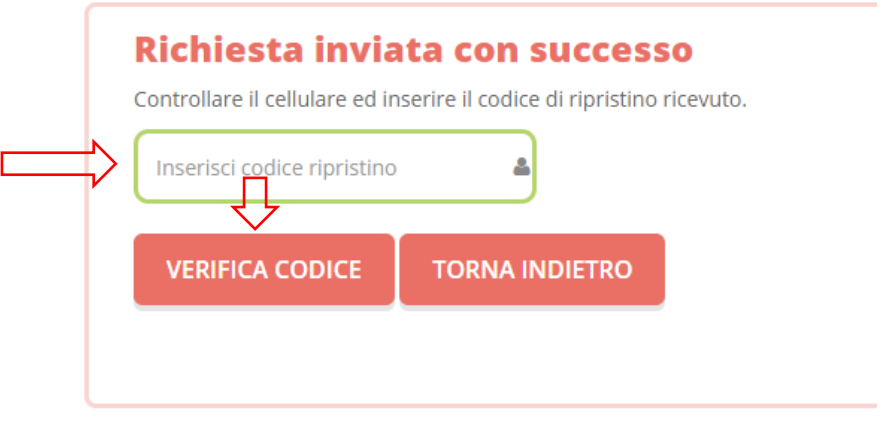

**NOTA**: dopo la verifica del numero di cellulare si verrà rimandati nuovamente alla pagina di verifica del codice fiscale, è necessario cliccare nuovamente sul pulsante "Effettua rinnovo". **Attenzione!**

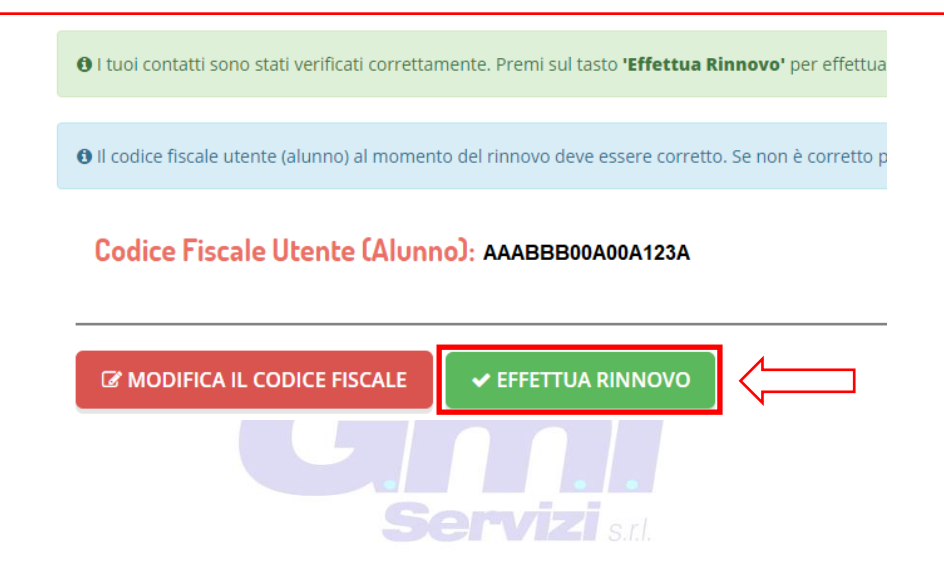

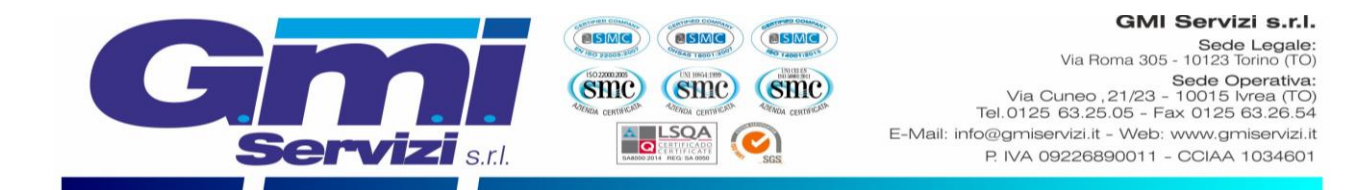

Si verrà rimandati alla pagina finale, in cui è richiesta la verifica di tutti i campi presenti, per informazioni sulla compilazione dei moduli si consiglia di leggere la pag.3 della presente guida.

Dopo avere compilato tutti i campi precedenti, sarà possibile completare la fase di iscrizione cliccando il pulsante "VAI AL RIEPILOGO ISCRIZIONE" in fondo alla pagina a destra.

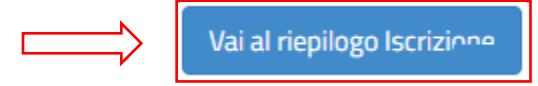

Infine è necessario cliccare il pulsante in fondo alla pagina a destra "INVIA ISCRIZIONE":

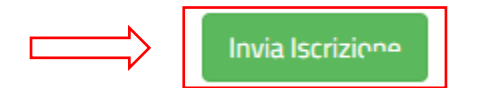

Si verrà rimandati alla pagina di avvenuta registrarzione contente **tre file che il genitore dovrà obbligatoriamente leggere e conservare.** I file contengono i dati per l'utilizzo del servizio. Al termine dell'iscrizione bisognerà attendere il tempo tencico di verififca dei dati per poter accedere all'appilcazione e al sito portale dei gentiori.

- **Domanda di iscrizione**: contiene la sintesi di tutti i dati inseriti per completare l'iscrizione al servizio mensa.
- **Lettera Credenziali**: contiene la password e il nome utente necessari per poter accedere al portale dei genitori e l'Applicazione per cellulare.
- **Lettera informativa**: contiene la guida per la disdetta del pasto, l'utilizzo dell'Applicazione e del Portale genitori.

GMI SERVIZI ringrazia per l'attenzione e il tempo dedicato al rinnovo online del servizio di mensa scolastica.

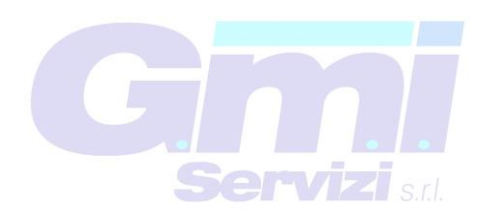